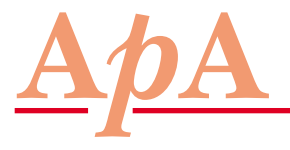

**NEWS .NEWS .NEWS .NEWS** 

Die Ärzte mit Patientenapotheke informieren

Datenbankrecherchen mit «PubMed» (Teil 2):

## Gezielte Suche mit «Single Citation Matcher»

**Während für manche Recherchen die Schnellabfrage «Search PubMed» genügt, ist für gewisse Fragestellungen eine nähere Präzisierung der Suche von Vorteil. In diesen Fällen empfiehlt es sich, die differenziertere Suchmaske des «Single Citation Matcher» zu verwenden, welche unter anderem eine Suche nach Autor, Titel, Zeitschrift oder Datum erlaubt.**

Im ersten Beitrag dieser Serie wurde der Zugang auf das Internet-Portal «PubMed» erläutert, welches die Abfrage einer ganzen Reihe von medizinischen Datenbanken ermöglicht (1). Die auf der Einstiegsseite verfügbare Schnellabfrage «Search PubMed» hat den Vorteil, dass beliebige Suchbegriffe eingegeben werden können und sofort eine Trefferliste erhalten wird. Falls jedoch das Ergebnis eingegrenzt werden muss, lassen sich die gesuchten Literaturstellen mit der Option «Single Citation Matcher» schneller und einfacher finden.

**Bibliografische Suche von Publikationen**

Durch das Anklicken des «Single Citation Matcher» am linken Rand der Einstiegsseite erscheint eine Suchmaske, welche verschiedene Eingabefelder wie «Journal», «Date», «Volume», «Author name» und «Title words» enthält *(Abbildung)*. Diese Eingabefelder können je nach Bedarf ausgefüllt werden, wobei grundsätzlich das Ausfüllen eines einzigen Feldes genügt. Allerdings würde beispielsweise die alleinige Eingabe eines weit verbreiteten Autorennamens wie «Miller» eine sehr grosse Trefferzahl ergeben, weshalb oftmals weitere Suchbegriffe eingegeben werden müssen. Andererseits sollten auch nicht allzu viele Suchbegriffe eingegeben werden, da sonst möglicherweise keine Treffer gefunden werden.

## Kasten: **Tipps und Tricks für die Literaturrecherche mit «Single Citation Matcher»**

Nach Eingabe der Suchbegriffe muss die Recherche mit dem Feld «Go» gestartet werden; mit der Taste «ENTER» wird die Suchmaske gelöscht!

Falls keine Treffer gefunden werden, sollten folgende Punkte überprüft werden:

- Sind alle Suchbegriffe korrekt geschrieben?
- Wurden die Suchbegriffe in die richtigen Felder eingegeben?
- Kann einer der Suchbegriffe weggelassen werden?

**Beispiel: Suche einer Publikation über Rofecoxib**

Für die Suche nach der im vergangenen Herbst im «New England Journal of Medicine» erschienenen Publikation zum kardiovaskulären Risiko der Behandlung mit Rofecoxib könnte zunächst versucht werden, «rofecoxib» in der Schnellsuchoption «Search PubMed» einzugeben. Allerdings führt dies zu 1470 Treffern, deren Sichtung allzu lange dauern würde. Demgegenüber liefert der «Single Citation Matcher» mit der Eingabe von «rofecoxib» im Suchfeld «Title words» nur noch 516 Treffer, da in diesem Fall die Zusammenfassungen nicht durchsucht werden.

Zur weiteren Eingrenzung der Trefferzahl könnte beispielsweise noch die Zeitschrift angegeben werden. Als besonders nützlich erweist sich dabei, dass «PubMed» nach der Eingabe des Wortfragmentes «New» automatisch eine Auflistung der Zeitschriftennamen mit diesem Wortbestandteil liefert, weshalb unerheblich ist, ob die Zeitschrift «New England Journal of Medicine» oder «The New England Journal of Medicine» heisst. Mit dieser Präzisierung bleiben nur noch 10 Treffer übrig, wobei an zweiter Stelle der gesuchte Artikel «Cardiovascular events associated with rofecoxib in a colorectal adenoma chemoprevention trial»

**NEWS .NEWS .NEWS .NEWS** 

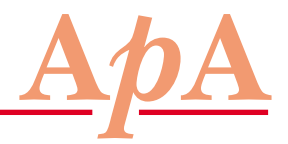

## Die Ärzte mit Patientenapotheke informieren

## Gezielte Suche mit «Single Citation Matcher»

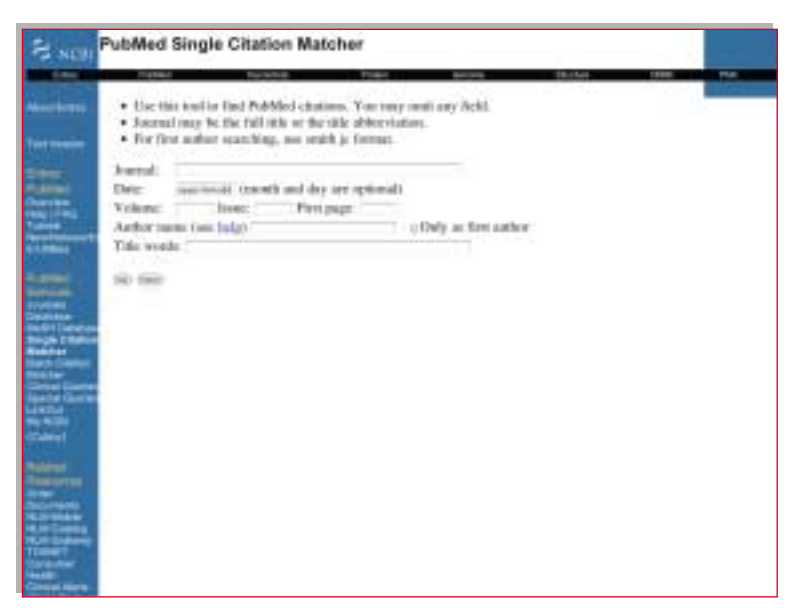

Abbildung: Suchmaske des «Single Citation Matcher». Die Datenbankabfrage wird durch Anklicken des Feldes «Go» gestartet und liefert ein neues Fenster, in welchem die Treffer zu den eingegebenen Suchbegriffen aufgelistet sind.

von Bresalier et al. erscheint, der im vergangenen Jahr zum Rückzug von Rofecoxib führte. Durch Anklicken des Titels wird die Zusammenfassung in einem neuen Fenster gezeigt, und im hier genannten Beispiel kann überdies durch Anklicken des roten Feldes «FREE full text article at content.nejm.org» die Volltextversion des Artikels heruntergeladen werden. Allerdings sind die meisten über «PubMed» auffindbaren Artikel nur für Abonnenten frei zugänglich, wobei aber Nichtabonnenten die Volltexte nach Zahlung einer Gebühr herunterladen können. Eine andere Möglichkeit zur Eingrenzung der Trefferzahl besteht darin, als weiteres Titelwort den Begriff «cardiovascular» anzufügen. Auf diese Weise wer-

den nur noch diejenigen Artikel angezeigt, die im Titel sowohl «rofecoxib» als auch «cardiovascular» enthalten. Die derart präzisierte Abfrage liefert 17 Treffer, unter denen sich die gesuchte Publikation ebenfalls schnell finden lässt.

*1. S. Otth: Datenbankrecherchen mit «PubMed»: Schneller Zugriff auf medizinische Informationen. ARS MEDICI 2005; 22: 1066–1067.*

> *Dr. med. Simon Otth, Horgen Vizepräsident der APA*